# HƯỚNG DẦN SỬ DỤNG SACOMBANK PAY

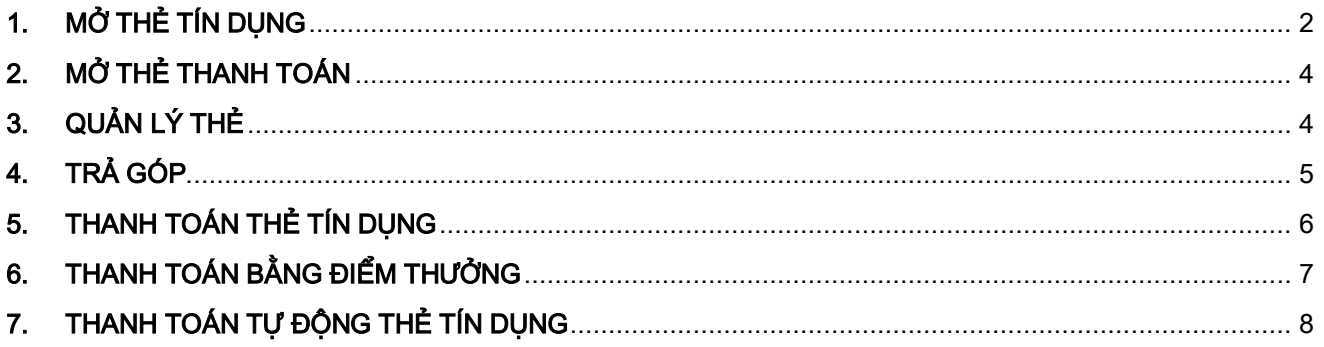

266-268 Nam Kỳ Khởi Nghĩa. Q.3, TP.HCM V1800 5858 88/(+84) 28 3526 6060

### <span id="page-1-0"></span>1. MỞ THẺ TÍN DỤNG

Quý khách vào chức năng mở thẻ tín dụng theo đường dẫn:

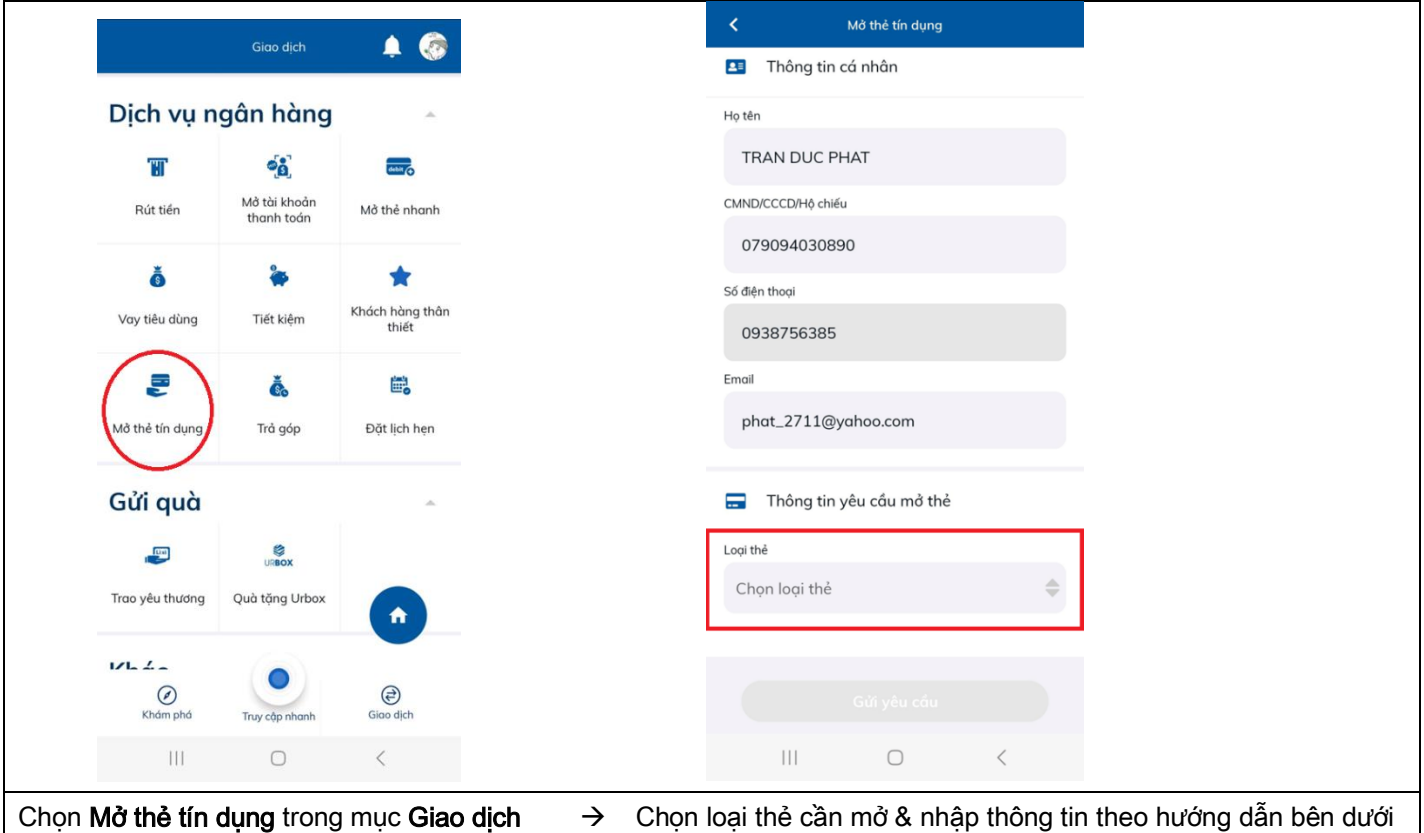

a. Mở thẻ tín dụng phi vật lý (phát hành nhanh): dành cho khách hàng đang sở hữu thẻ tín dụng tại Sacombank.

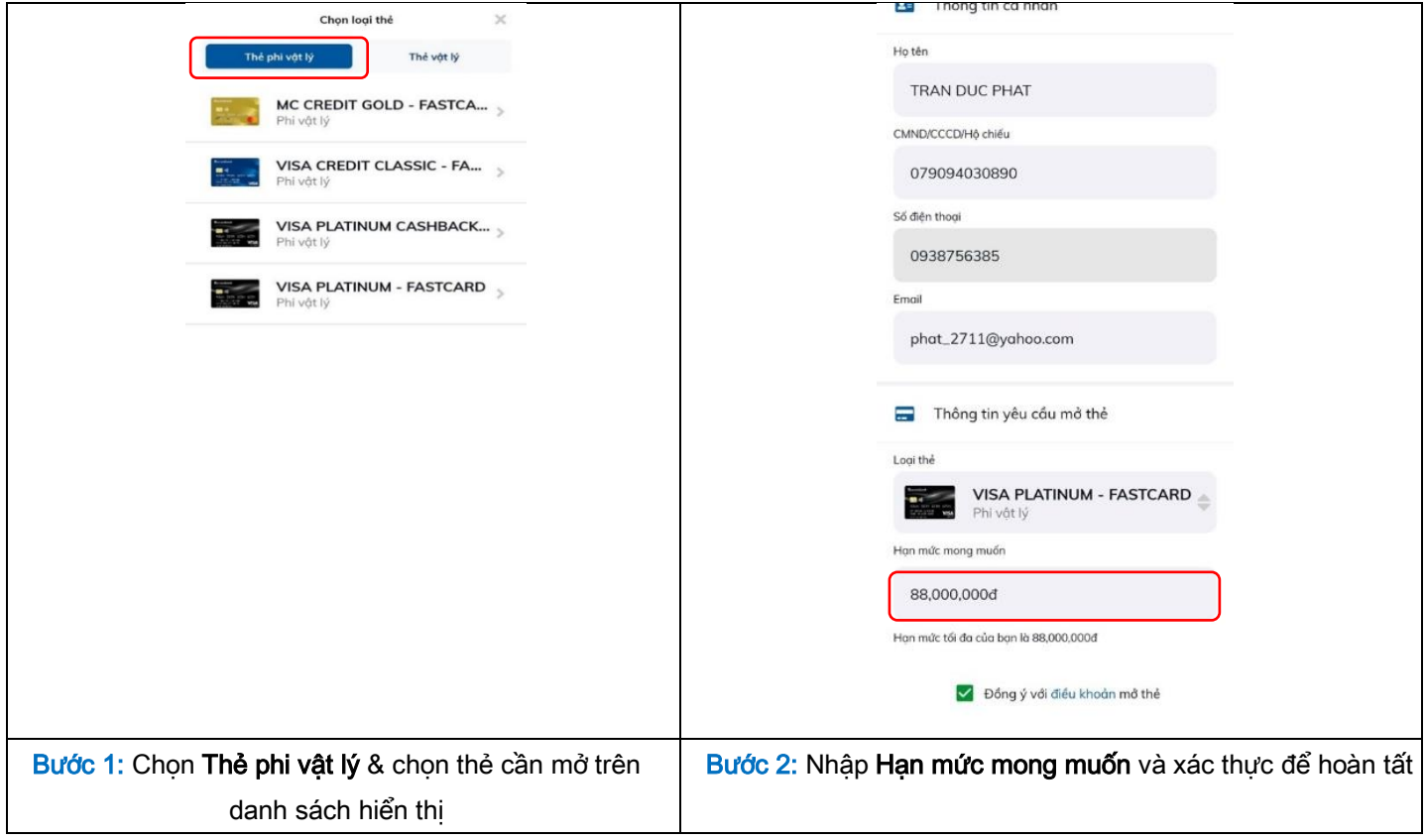

b. Mở thẻ tín dụng vật lý: dành cho khách hàng không thỏa điều kiện phát hành thẻ phi vật lý

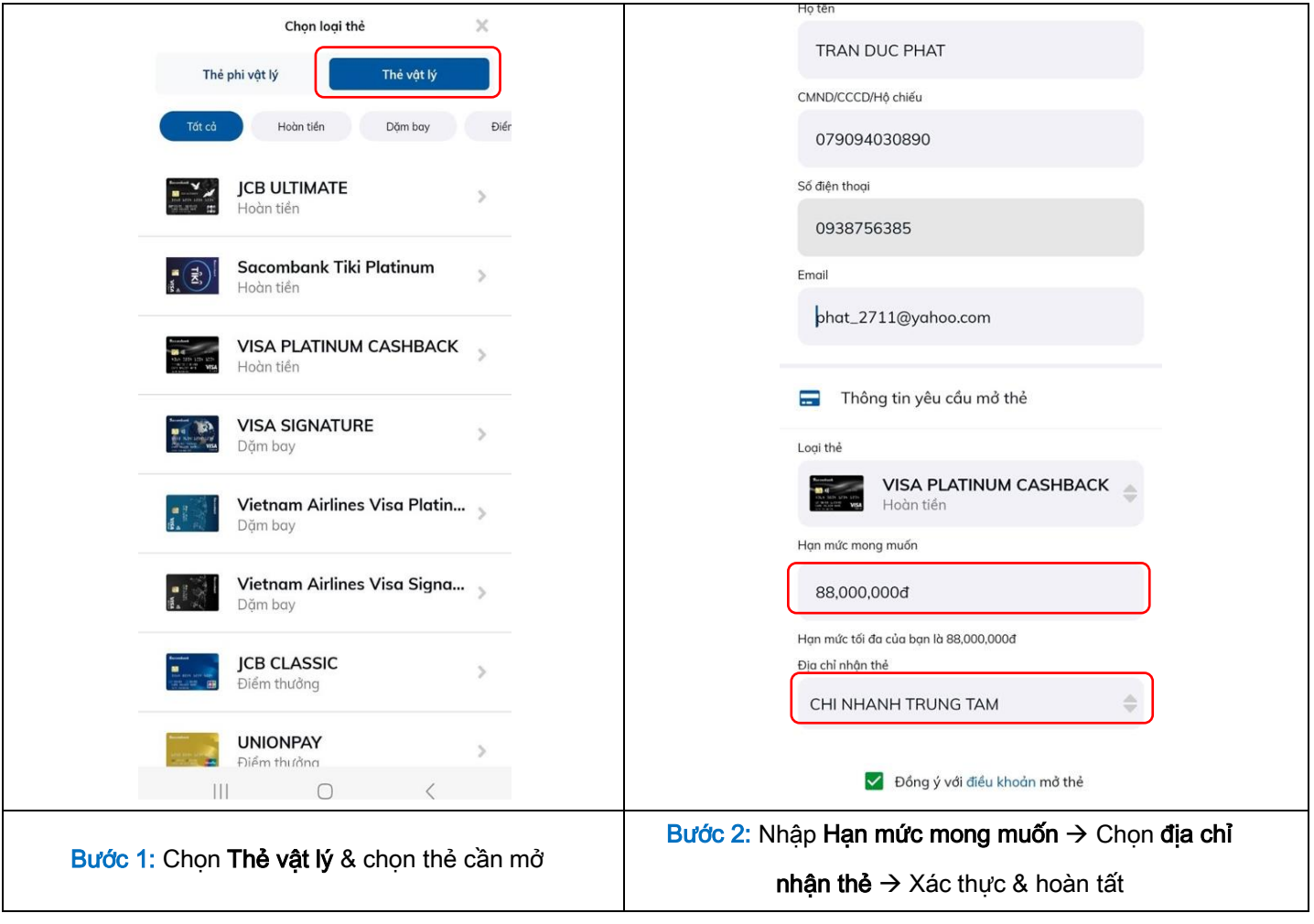

**V1800 5858 88/(+84) 28 3526 6060** 

<span id="page-2-0"></span>@ 266-268 Nam Kỳ Khởi Nghĩa. Q.3, TP.HCM

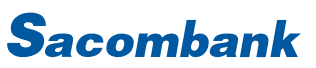

#### MỞ THỂ THANH TOÁN  $2.$

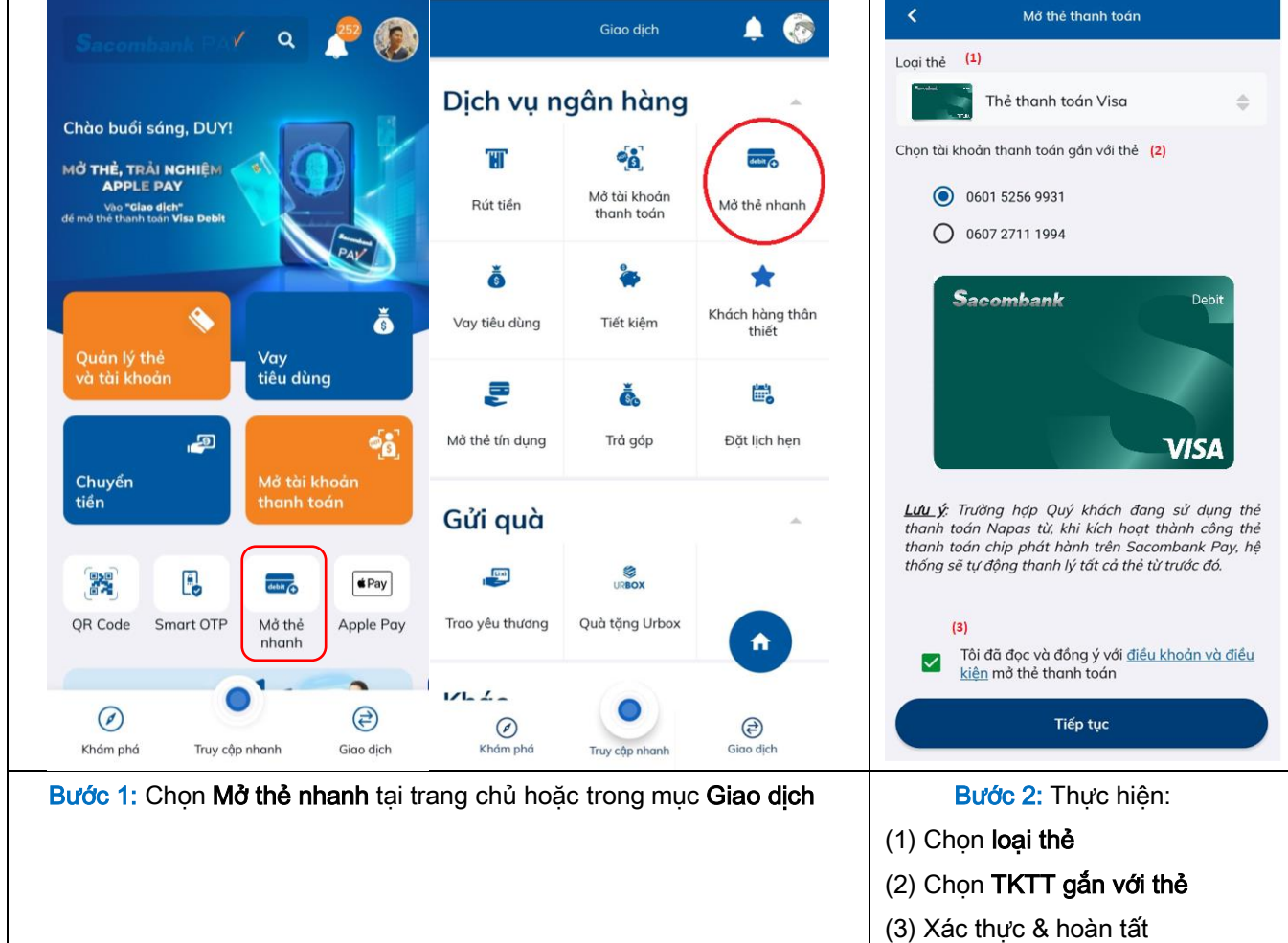

## <span id="page-3-0"></span>3. QUẢN LÝ THỂ

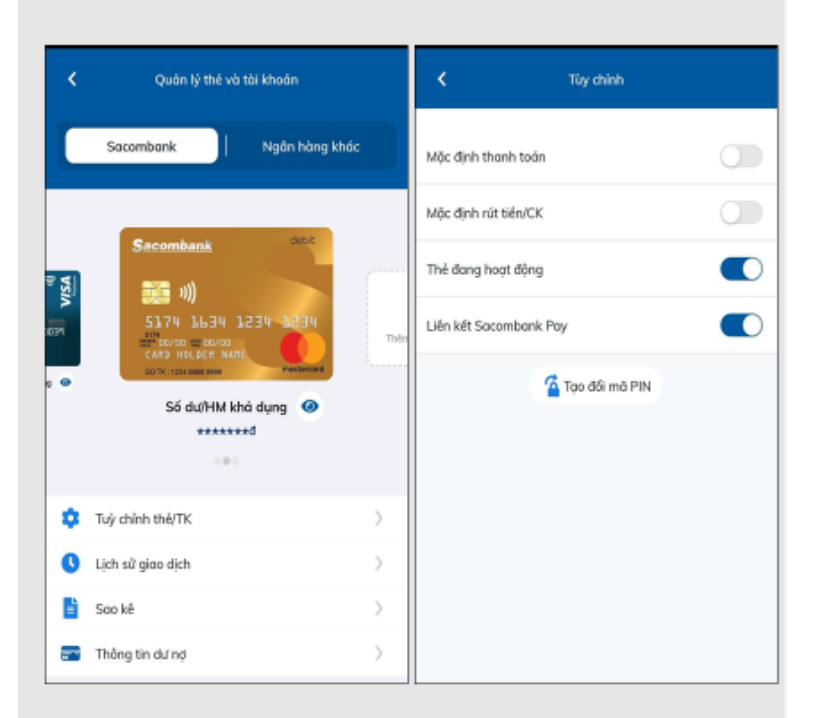

### <span id="page-3-1"></span>QUẢN LÝ THỂ

#### Chọn Trang chủ>> Quản lý thẻ và Tài khoản

- · Chọn thẻ mong muốn quản lý.
- Xem số dư/ hạn mức khả dụng của thẻ. ۰.
- · Chọn Tùy chỉnh thẻ/TK để kích hoạt/khóa/mở khóa thẻ, đồng thời tạo đổi mã PIN.
- Xem lịch sử giao dịch. ۰.
- · Xem sao kê và thông tin dư nợ đối với thẻ tín dụng.

## 4. TRẢ GÓP

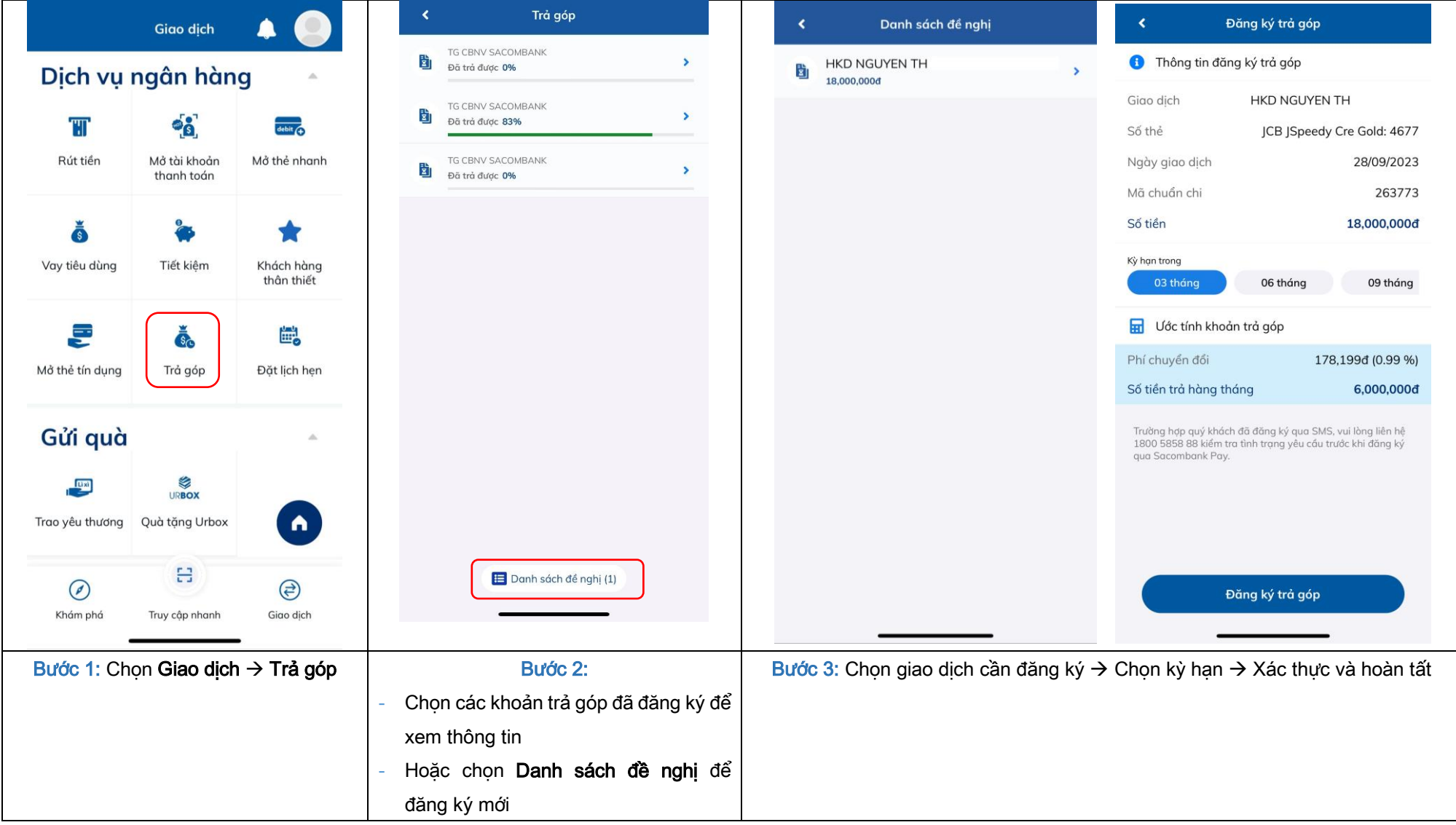

### 5. THANH TOÁN THỂ TÍN DỤNG

<span id="page-5-0"></span>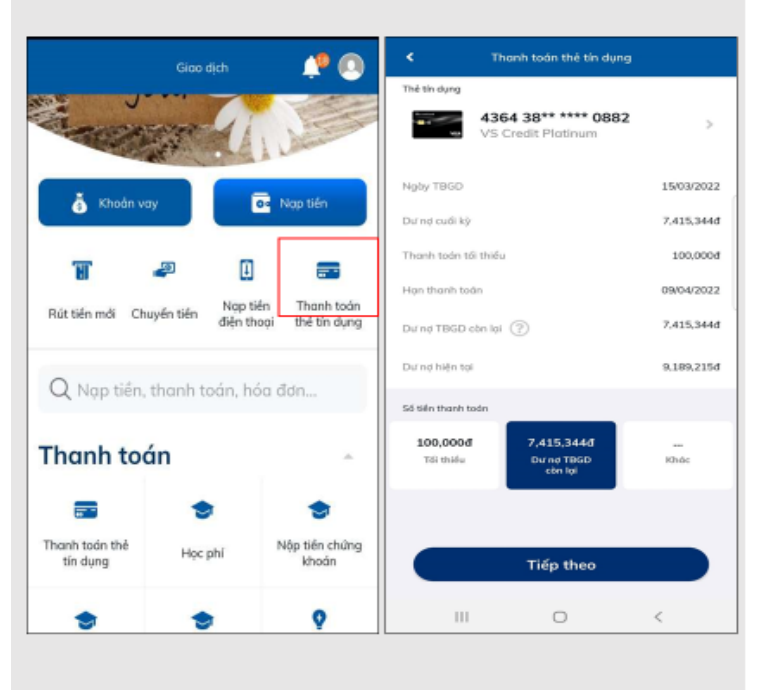

### THANH TOÁN THỂ TÍN DỤNG

Trang chủ hoặc Giao dịch >> chọn Thanh toán thẻ tín dụng.

- 1. Chọn nguồn tiền thanh toán.
- 2. Chọn thẻ tín dụng cần thanh toán.
- 3. Xem thông tin dư nợ.
- 4. Chọn số tiền thanh toán hoặc nhập số tiền khác.
- 5. Xác nhận và hoàn tất giao dịch.

Lưu ý: dư nợ TBGD còn lại là dư nợ cuối kỳ trừ số tiền đã thanh toán và sẽ được cập nhật qua ngày đối với giao dịch thanh toán vào thẻ trước 19 giờ.

### 6. THANH TOÁN BẰNG ĐIỂM THƯỞNG

- Chỉ áp dụng với nguồn điểm tích lũy từ giao dịch thẻ.
- Giao dịch thỏa điều kiện sẽ gửi thông báo đến KH và chỉ hiển thị trong chuông thông báo của KH.
- Tiền sẽ hoàn vào chính thẻ KH đã giao dịch

<span id="page-6-0"></span>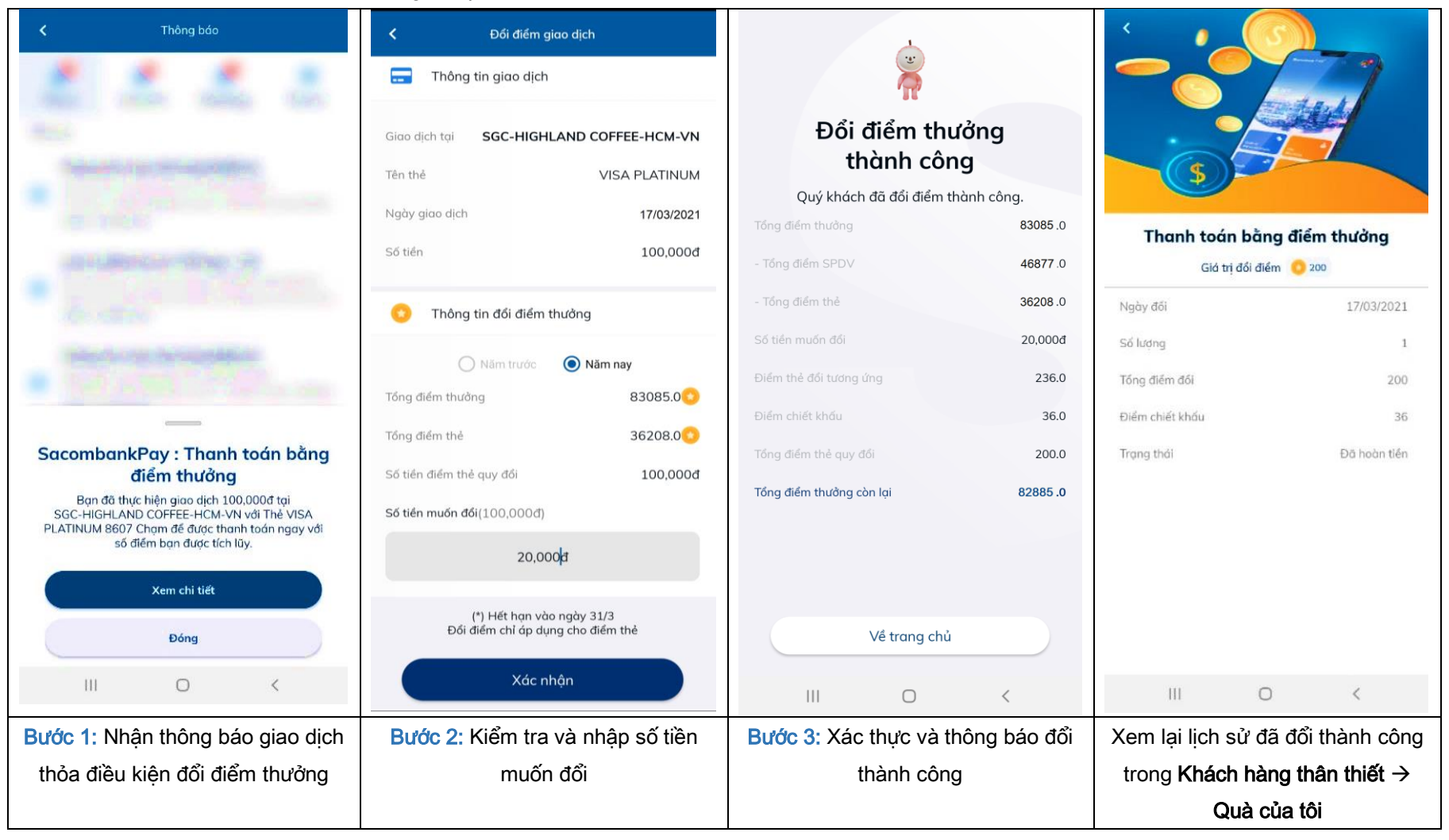

<span id="page-7-0"></span>7. THANH TOÁN TỰ ĐỘNG THẺ TÍN DỤNG

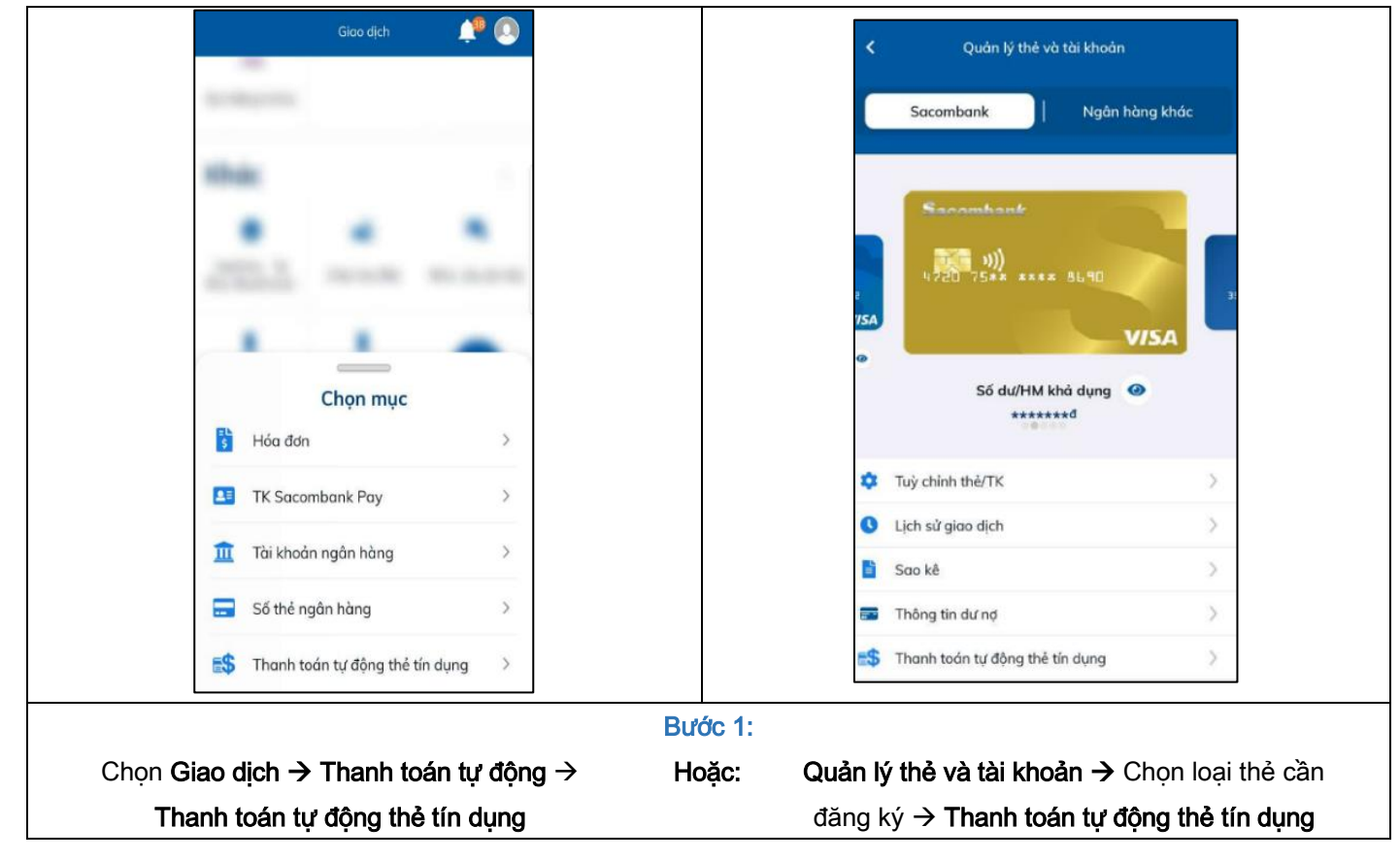

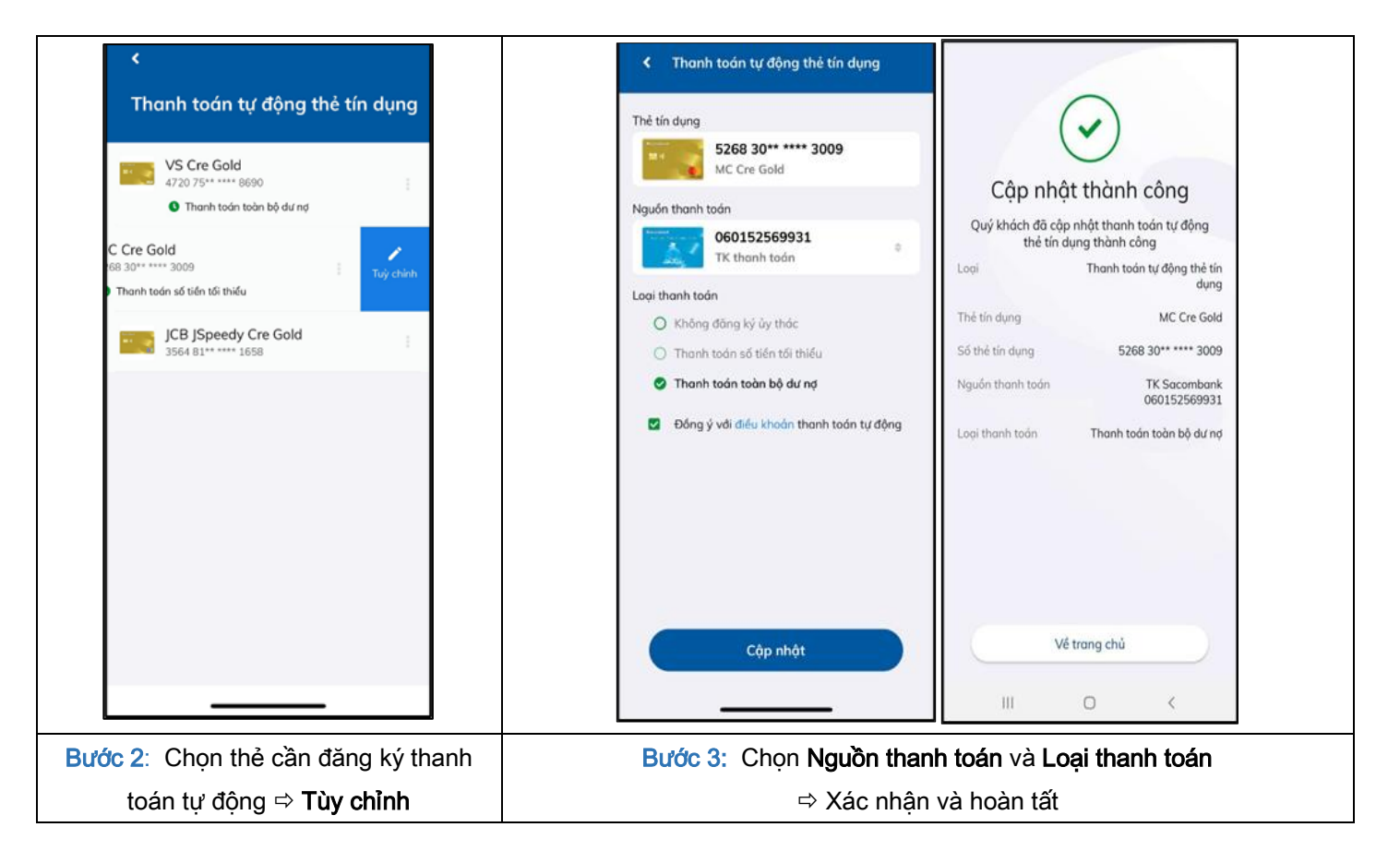